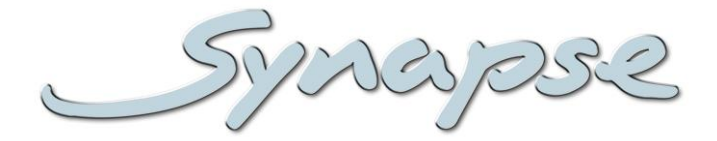

# **HEB05**

HD/SD preset based audio embedder

#### **Installation and Operation manual**

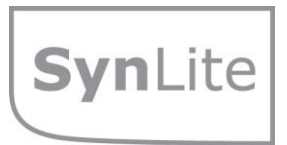

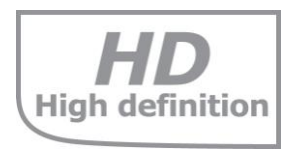

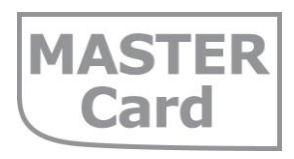

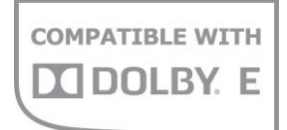

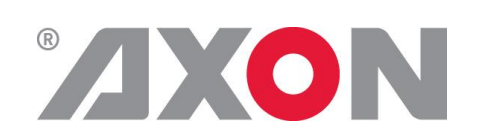

**Committed.**

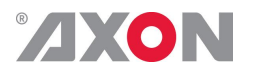

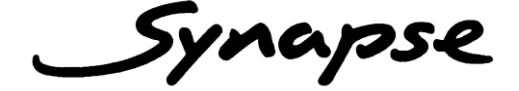

#### **TECHNICAL MANUAL**

HEB05

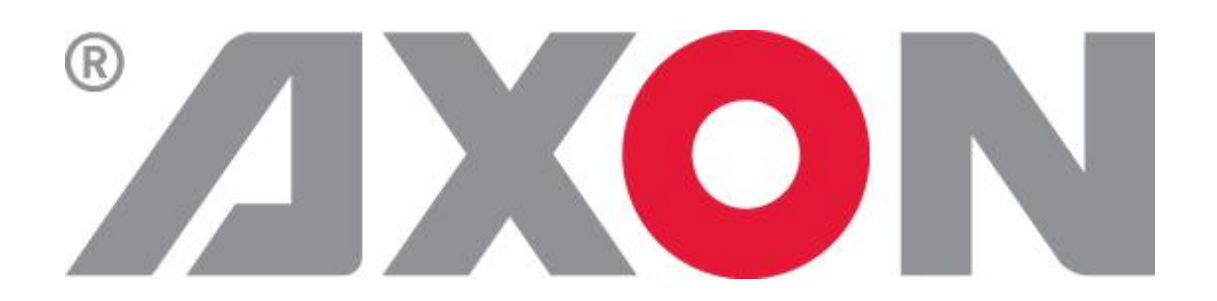

**Lange Wagenstraat 55 NL-5126 BB Gilze The Netherlands Phone: +31 161 850 450 Fax: +31 161 850 499 E-mail: [Info@axon.tv](mailto:Info@axon.tv) Web: www.axon.tv**

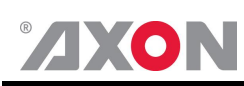

## **WARNING***:* TO REDUCE THE RISK OF FIRE OR ELECTRICAL SHOCK, DO NOT EXPOSE THIS APPLIANCE TO RAIN OR MOISTURE

● ALWAYS disconnect your entire system from the AC mains before cleaning any component. The product frame (SFR18 or SFR04) must be terminated with three-conductor AC mains power cord that includes an earth ground connection. To prevent shock hazard, all three connections must always be used.

- NEVER use flammable or combustible chemicals for cleaning components.
- NEVER operate this product if any cover is removed.
- NEVER wet the inside of this product with any liquid.
- NEVER pour or spill liquids directly onto this unit.
- NEVER block airflow through ventilation slots.
- NEVER bypass any fuse.
- NEVER replace any fuse with a value or type other than those specified.
- NEVER attempt to repair this product. If a problem occurs, contact your local Axon distributor.
- NEVER expose this product to extremely high or low temperatures.
- NEVER operate this product in an explosive atmosphere.

**Warranty:** Axon warrants their products according to the warranty policy as described in the general terms. That means that Axon Digital Design BV can only warrant the products as long as the serial numbers are not removed.

#### **Copyright © 2001 – 2012 AXON Digital Design B.V.**

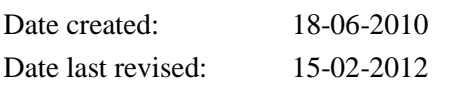

#### **Axon, the Axon logo and Synapse are trademarks of Axon Digital Design B.V.**

This product complies with the requirements of the product family standards for audio, video, audio-visual entertainment lighting control apparatus for professional use as mentioned below.

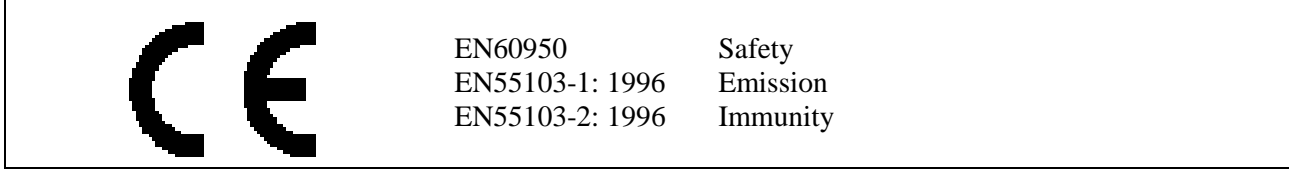

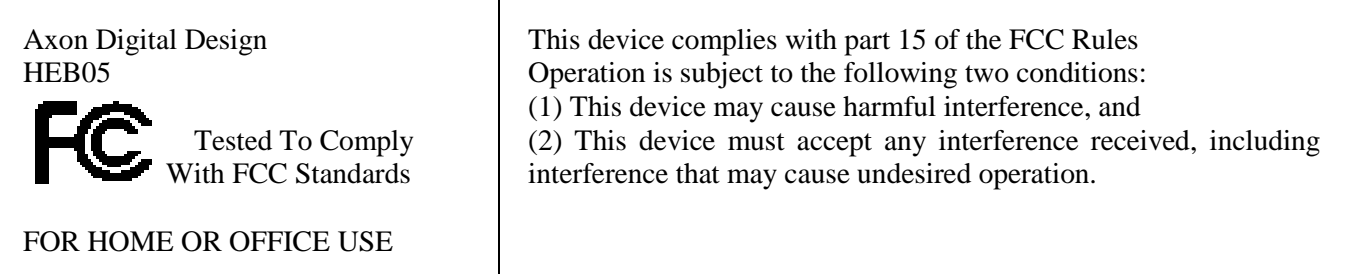

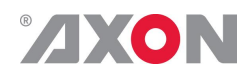

#### **Table of Contents**

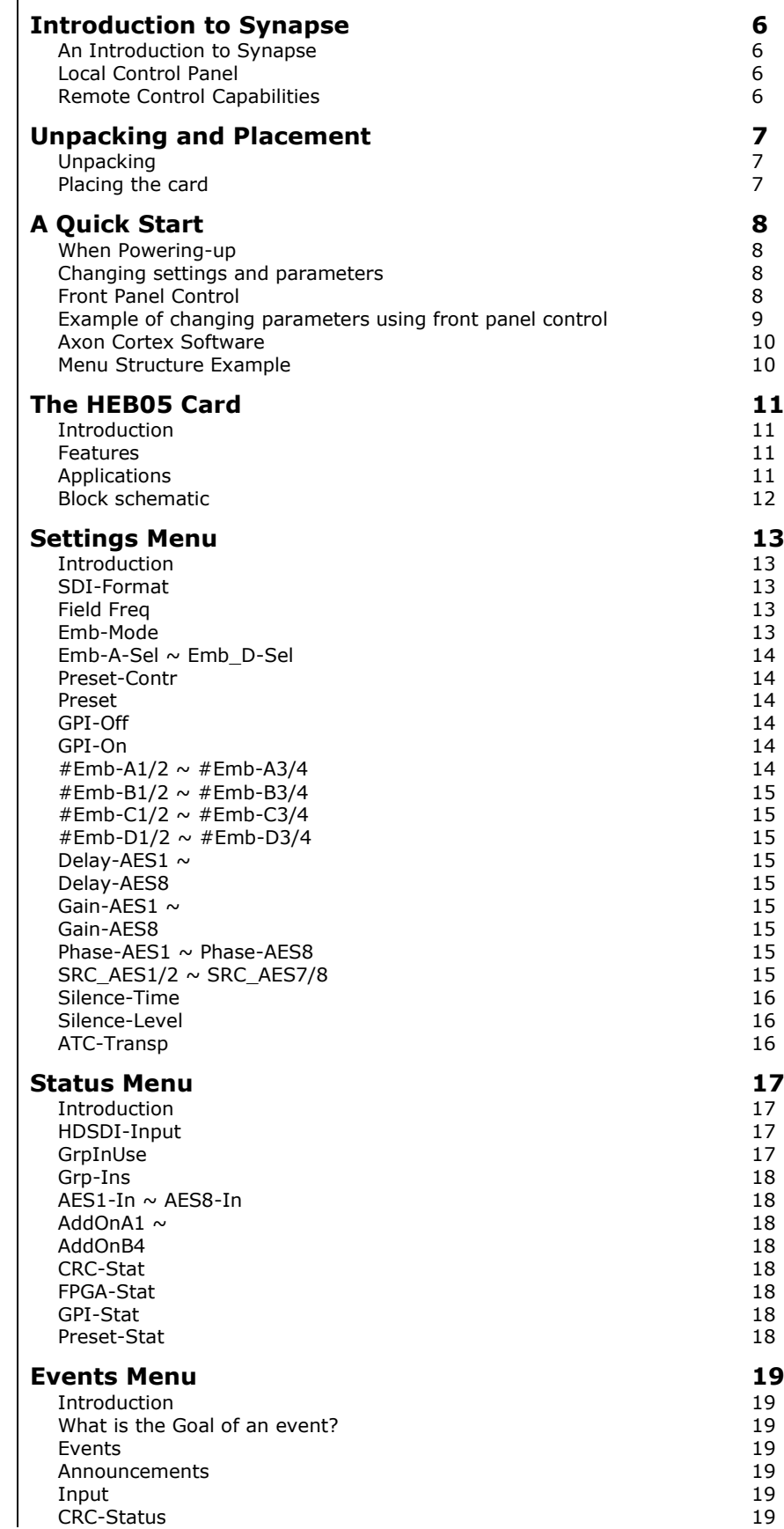

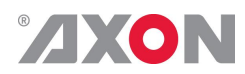

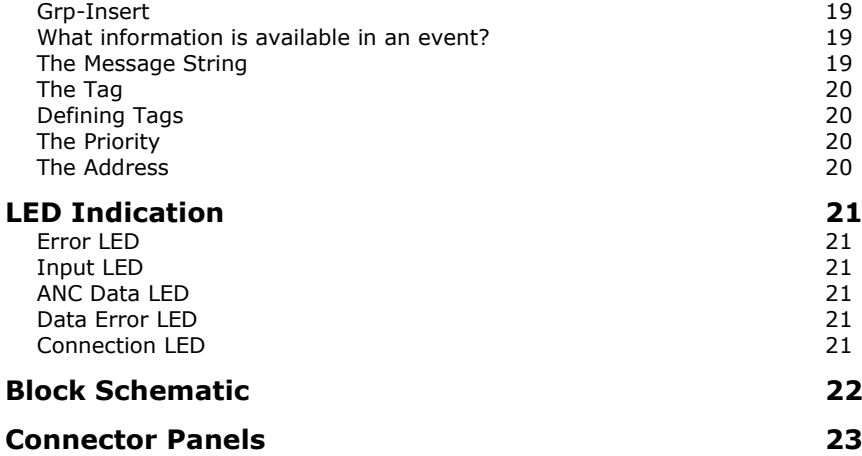

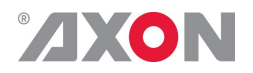

#### <span id="page-5-0"></span>**1 Introduction to Synapse**

<span id="page-5-2"></span><span id="page-5-1"></span>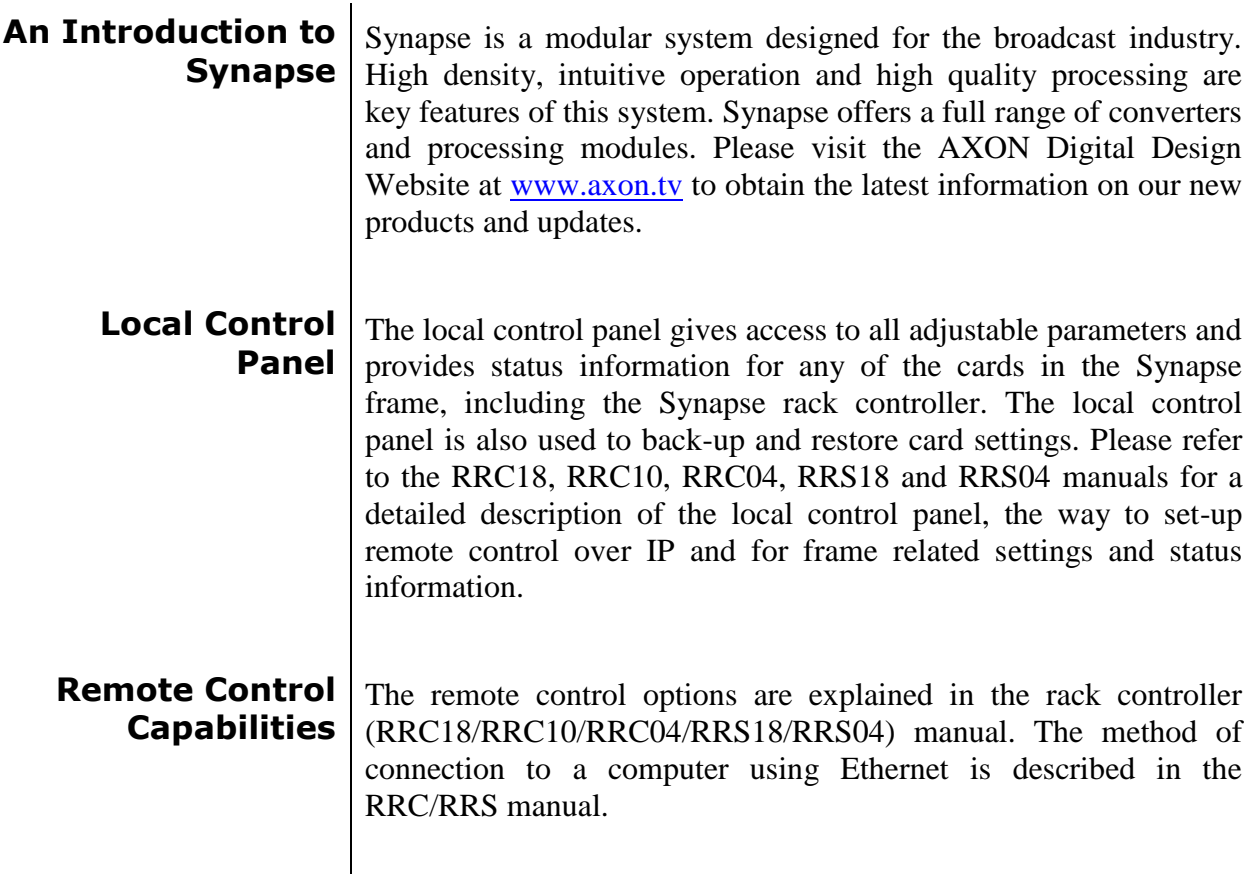

<span id="page-5-3"></span>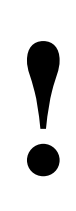

**CHECK-OUT:** "AXON CORTEX" SOFTWARE WILL INCREASE SYSTEM FLEXIBILITY OF ONE OR MORE SYNAPSE FRAMES

> Although not required to use Cortex with a Synapse frame, you are strongly advised to use a remote personal computer or laptop PC with Axon Cortex installed, as this increases the ease of use and understanding of the modules.

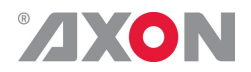

#### <span id="page-6-0"></span>**<sup>2</sup> Unpacking and Placement**

<span id="page-6-1"></span>**Unpacking** The Axon Synapse card must be unpacked in an anti-static environment. Care must be taken NOT to touch components on the card – always handle the card carefully by the edges. The card must be stored and shipped in anti-static packaging. Ensuring that these precautions are followed will prevent premature failure from components mounted on the board.

<span id="page-6-2"></span>**Placing the card** The Synapse card can be placed vertically in an SFR18 frame or horizontally in an SFR04 and SFR08 frame. Locate the two guide slots to be used, slide in the mounted circuit board, and push it firmly to locate the connectors.

> Correct insertion of card is essential as a card that is not located properly may show valid indicators, but does not function correctly.

> **NOTE:** On power up all LED"s will light for a few seconds, this is the time it takes to initialise the card.

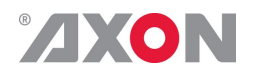

#### <span id="page-7-0"></span>**<sup>3</sup> A Quick Start**

<span id="page-7-1"></span>**When Poweringup** On powering up the Synapse frame, the card set will use basic data and default initialisation settings. All LED"s will light during this process. After initialisation, several LED"s will remain lit – the exact number and configuration is dependant upon the number of inputs connected and the status of the inputs.

<span id="page-7-2"></span>**Changing settings and parameters** The front panel controls or the Axon Cortex can be used to change settings. An overview of the settings can be found in chapter 5, 6 and 7 of this manual.

<span id="page-7-3"></span>**Front Panel Control**

Front Panel Display and Cursor

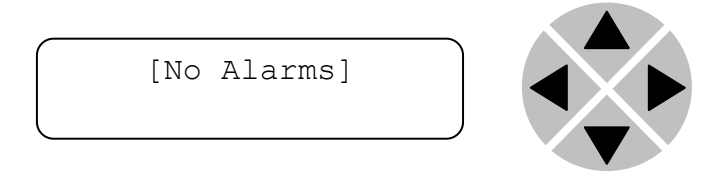

Settings are displayed and changed as follows;

Use the cursor "arrows" on the front panel to select the menu and parameter to be displayed and/or changed.

- Press ► To g forward through the menu structure.
- Press ◄ To go back through the menu structure.
- Press ▲ To move up within a menu or increase the value of a parameter.
- Press ▼ To move down through a menu or decrease the value of a parameter.

NOTE: Whilst editing a setting, pressing ► twice will reset the value to its default.

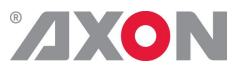

<span id="page-8-0"></span>**Example of changing parameters using front panel control**

With the display as shown below

```
RRC18 [Select Card]
>S01=SFS10
```
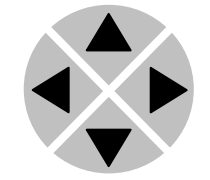

Pressing the  $\blacktriangleright$  selects the SFS10 in frame slot 01.

The display changes to indicate that the SFS10 has been selected. In this example the Settings menu item is indicated.

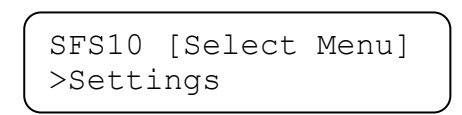

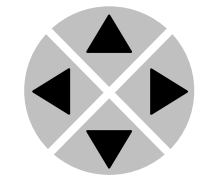

Pressing the ► selects the menu item shown, in this example Settings.

(Pressing  $\blacktriangle$  or  $\nabla$  will change to a different menu eg Status, Events).

The display changes to indicate that the SFS10 Settings menu item SDI-Format has been selected and shows that it current setting is Auto.

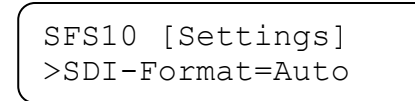

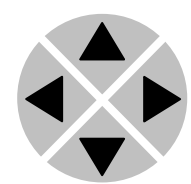

Pressing the ► selects the settings item shown, in this example SDI-Format.

(Pressing  $\triangle$  or  $\nabla$  will change to a different setting, eg Mode, H-Delay).

The display changes to indicate that the SFS10 Edit Setting menu item SDI-Format has been selected.

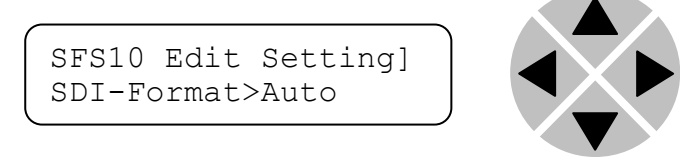

To edit the setting of the menu item press  $\triangle$  or  $\nabla$ .

All menu items can be monitored and/or changed in this way. Changing a setting has an immediate effect.

<span id="page-9-0"></span>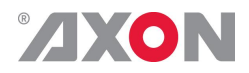

**Axon Cortex Software** Axon Cortex can be used to change the settings of Synapse modules from a PC, either locally or remotely. The software enables communication based on TCP/IP between the Setup PC and Synapse frames/modules.

> Each Synapse frame is addressed through its rack controller's unique IP address, giving access to each module, its menus and adjustment items. Axon Cortex has access to data contained within the Synapse module and displays it on a GUI. The software has an intuitive structure following that of the module that it is controlling.

For operation of Axon Cortex, please refer to the Cortex help files.

<span id="page-9-1"></span>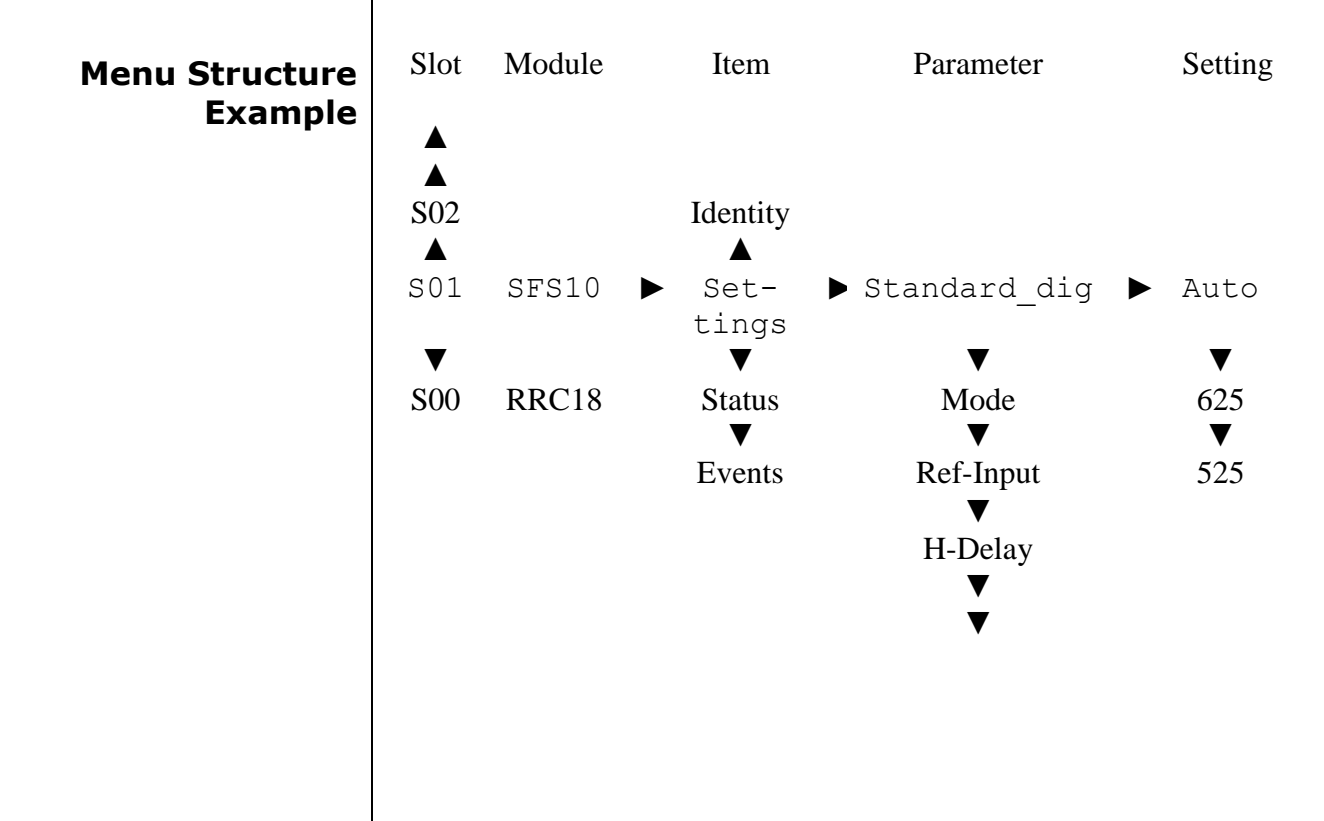

**NOTE:** Further information about Front Panel Control and Synapse Cortex can be obtained from the RRC and RRS operational manuals and the Cortex help files.

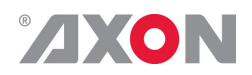

#### <span id="page-10-0"></span>**<sup>4</sup> The HEB05 Card**

<span id="page-10-3"></span><span id="page-10-2"></span><span id="page-10-1"></span>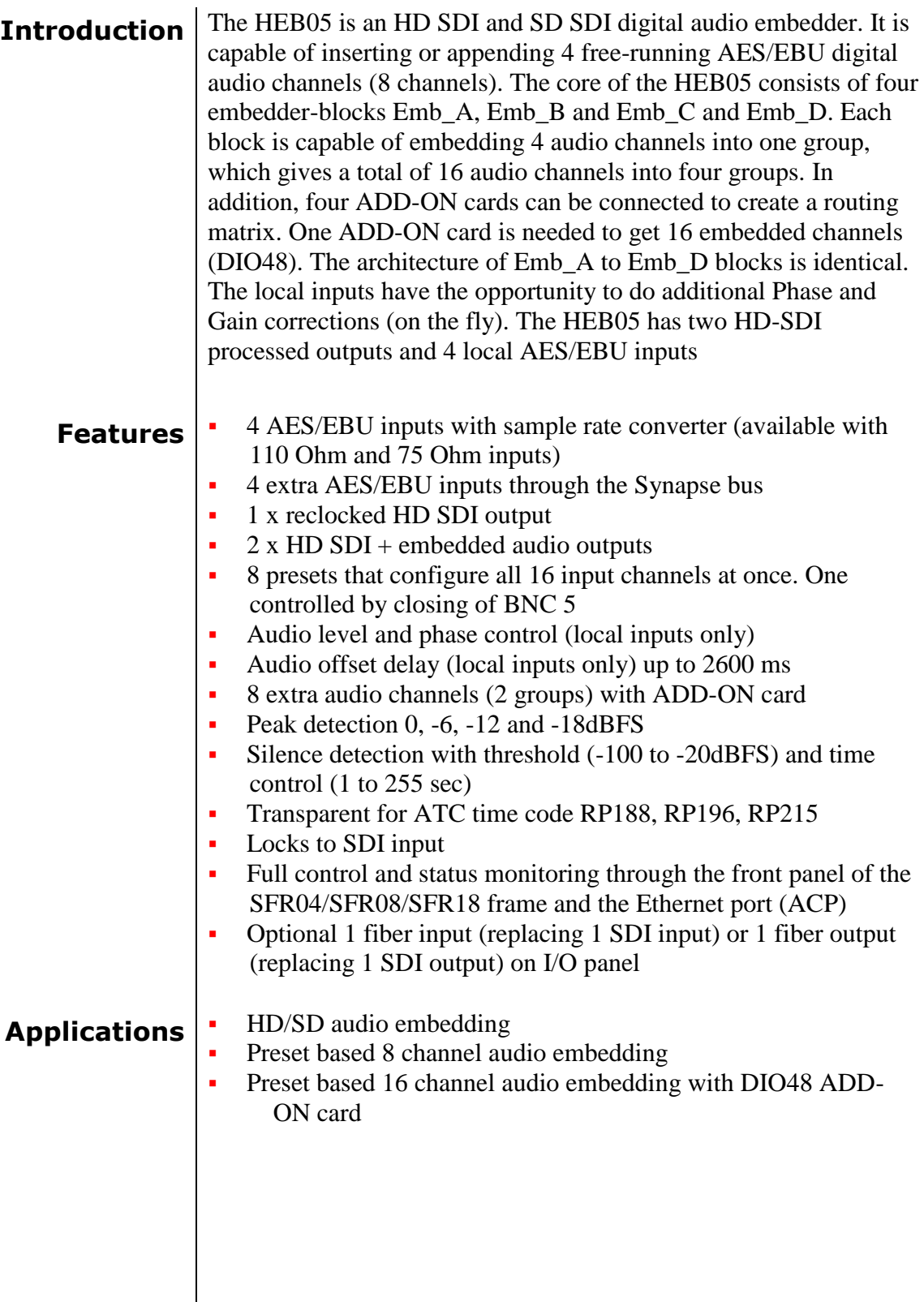

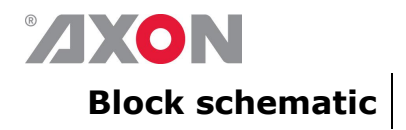

<span id="page-11-0"></span>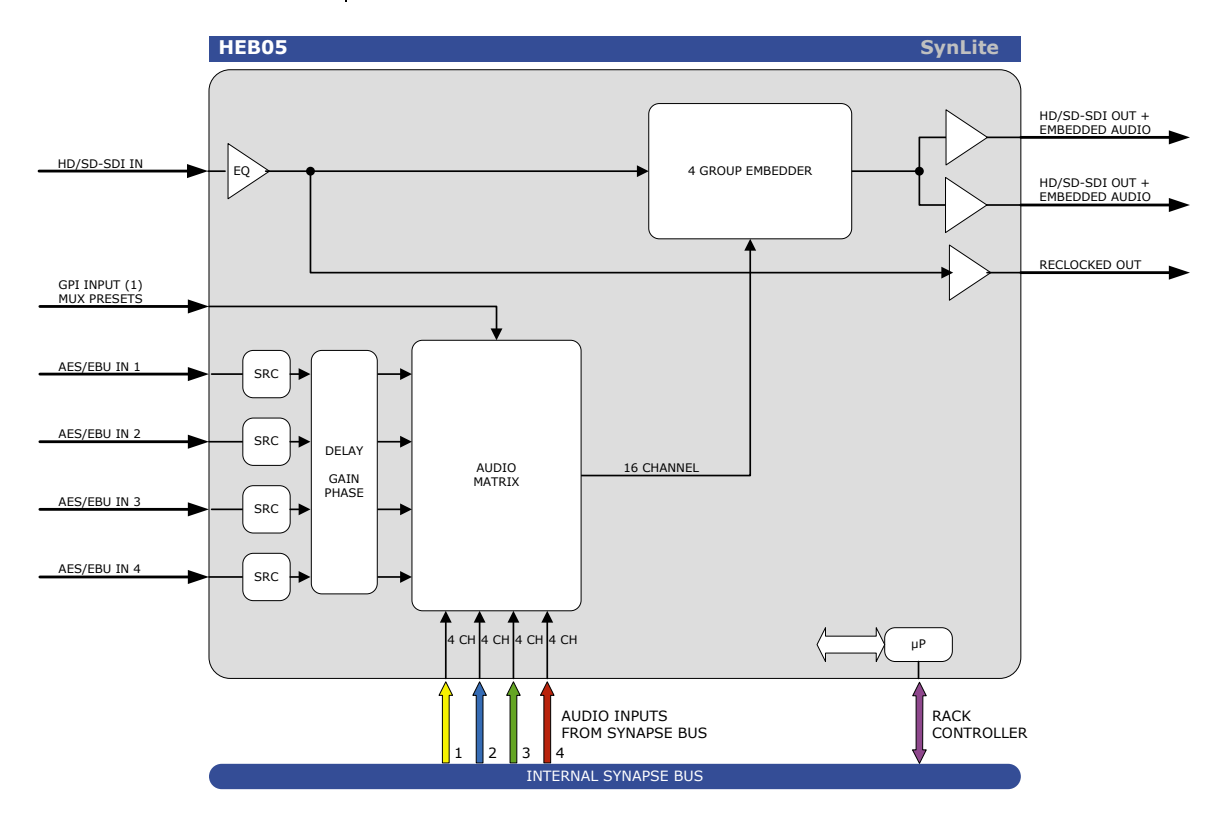

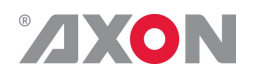

## <span id="page-12-0"></span>**<sup>5</sup> Settings Menu**

<span id="page-12-3"></span><span id="page-12-2"></span><span id="page-12-1"></span>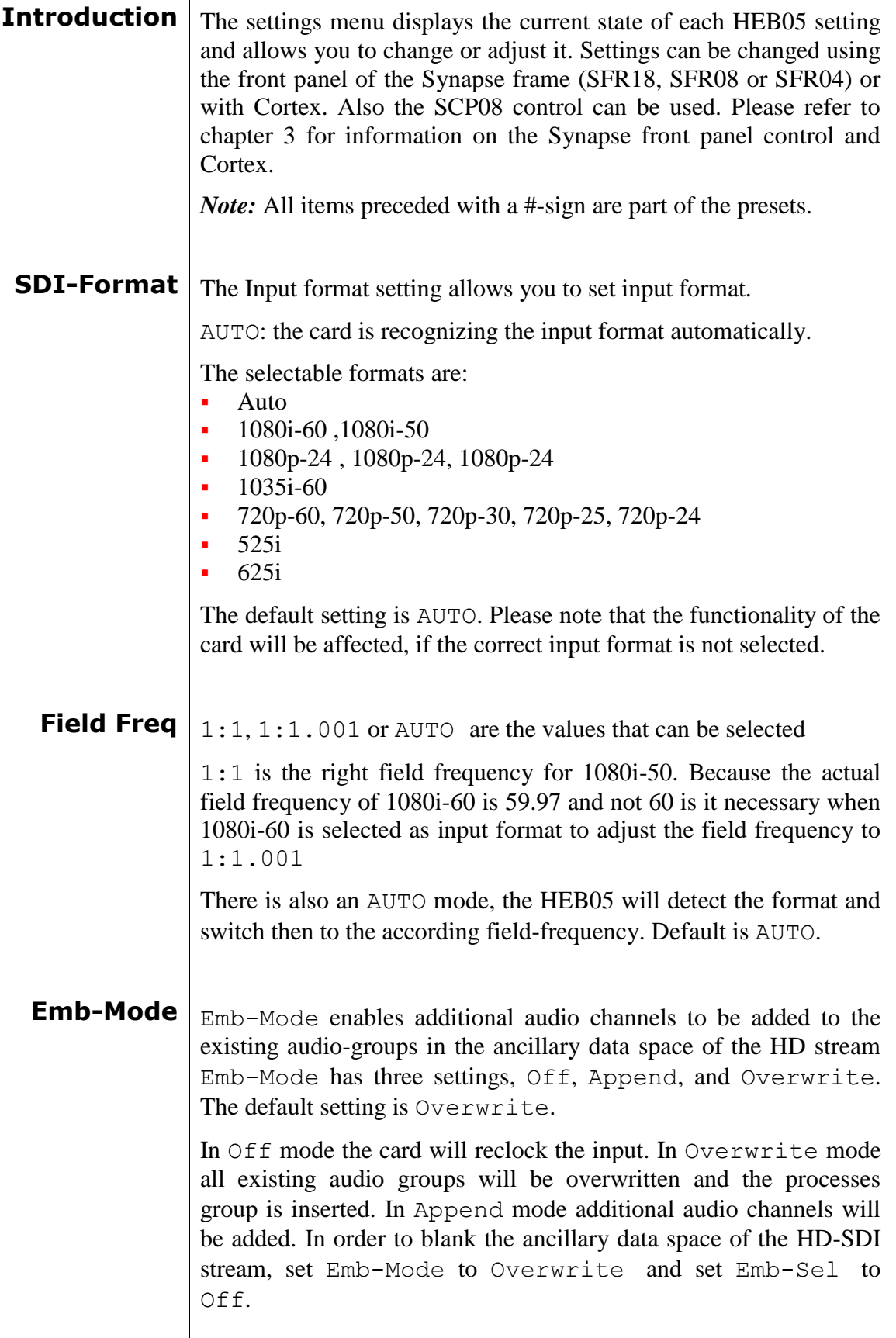

<span id="page-12-4"></span>

<span id="page-13-0"></span>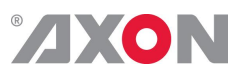

<span id="page-13-3"></span><span id="page-13-2"></span><span id="page-13-1"></span>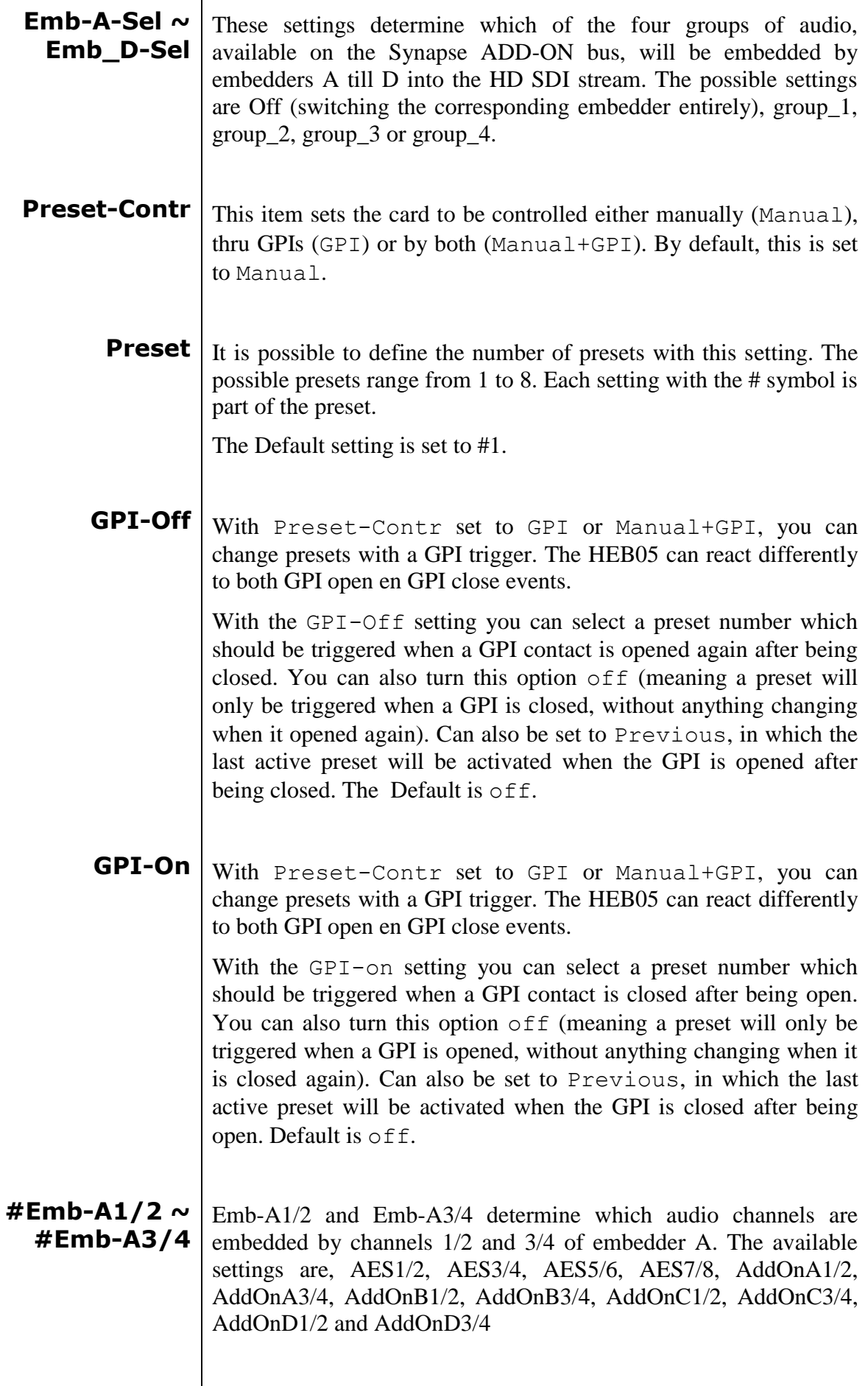

<span id="page-13-5"></span><span id="page-13-4"></span> $\vert$ 

<span id="page-14-0"></span>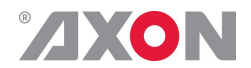

- **#Emb-B1/2 ~ #Emb-B3/4** Emb-B1/2 and Emb-B3/4 determine which audio channels are embedded by channels 1/2 and 3/4 of embedder B. The available settings are, AES1/2, AES3/4, AES5/6, AES7/8, AddOnA1/2, AddOnA3/4, AddOnB1/2, AddOnB3/4, AddOnC1/2, AddOnC3/4, AddOnD1/2 and AddOnD3/4
- <span id="page-14-1"></span>**#Emb-C1/2 ~ #Emb-C3/4** Emb-C1/2 and Emb-C3/4 determine which audio channels are embedded by channels 1/2 and 3/4 of embedder C. The available settings are, AES1/2, AES3/4, AES5/6, AES7/8, AddOnA1/2, AddOnA3/4, AddOnB1/2, AddOnB3/4, AddOnC1/2, AddOnC3/4, AddOnD1/2 and AddOnD3/4
- <span id="page-14-2"></span>**#Emb-D1/2 ~ #Emb-D3/4** Emb-D1/2 and Emb-D3/4 determine which audio channels are embedded by channels 1/2 and 3/4 of embedder D. The available settings are, AES1/2, AES3/4, AES5/6, AES7/8, AddOnA1/2, AddOnA3/4, AddOnB1/2, AddOnB3/4, AddOnC1/2, AddOnC3/4, AddOnD1/2 and AddOnD3/4
- <span id="page-14-4"></span><span id="page-14-3"></span>**Delay-AES1 ~ Delay-AES8** Every audio-process-output-channel can be delayed up to 2.6 seconds. The delay can be adjusted with Delay-AES1 till Delay-AES8. The delay can be adjusted between 0ms and 2600ms in steps of 1ms. The default delay is 0ms.
- <span id="page-14-6"></span><span id="page-14-5"></span>**Gain-AES1 ~ Gain-AES8** The level of Out Ch1 till Out Ch8 is determined by the individual Gain control of each channel (Gain-AES1 till Gain- $AES8$ ). The audio level can be adjusted between  $+12dB$  and  $-60$ dB in steps of 0.25dB. Below 60dB the audio is muted and the display shows –999.00dB. Gain-AESx adjusts the gain of the audio output of the card and does not change the outputs to the internal Synapse bus. The default setting is 0.00dB.
- <span id="page-14-7"></span>**Phase-AES1 ~ Phase-AES8** The phase of the audio of Out Ch1 till Out Ch8 can be adjusted using Phase-AES1 till Phase-AES8. The user can choose between 0 degrees and 180 degrees phase shift. Phase-AESx adjusts the phase of the audio output of the card and does not change the outputs to the internal Synapse bus. The default setting is 0 degrees.
- <span id="page-14-8"></span>**SRC\_AES1/2 ~ SRC\_AES7/8** The AES/EBU inputs of the HEB05 are connected to a Sample Rate Converter. This enables the input to use audio sample rates that are non-synchronous to video. For Non PCM audio data the SRC can be bypassed and the data is inserted in the card transparently (Transp). The settings are On and Transp. The default setting is On.

<span id="page-15-0"></span>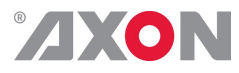

- **Silence-Time** This item allows you to set the amount of seconds before the card is to display a silence status. A variable of 1 up to 255sec can be selected. The default setting is  $10$  sec.
- <span id="page-15-1"></span>**Silence-Level** Silence-level determines what the level of silence is. A selectable range from  $-100$  dBFS to  $-20$  dBFS is available.

The default setting is  $-$  60 dBFS

<span id="page-15-2"></span>**ATC-Transp** With this setting you can select which ATC standard should be copied to the output. Can choose for standards RP188, RP196 or RP215. You can also choose to copy all ATC standards present on the input with the All  $(1pckt/ln)$  setting. If you don't want to use ATC transparency, set this item to  $\circ$  ff.

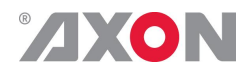

#### <span id="page-16-0"></span>**6 Status Menu**

<span id="page-16-1"></span>**Introduction** The status menu indicates the current status of each item listed below.

<span id="page-16-2"></span>**HDSDI-Input** This status item indicates the presence of a valid High Definition serial digital video signal is present at the input. HDSDI-Input indicates if an input signal is NA (not available), Present or the following formats;

- 1080i-60
- 1080i-50
- 1080p-30
- 1080p-25 ■ 1080p-24
- 1035i-60
- $-720p-60$
- 720p-50
- 720p-30
- 720p-25
- 720p-24

<span id="page-16-3"></span>**GrpInUse** GrpInUse indicates the audio groups that are already present in the incoming HD SDI signal. The indication of a group, or groups being present is as follows,

#### **Display**

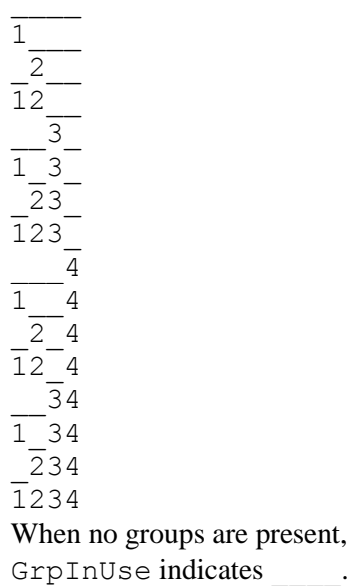

# **ZXON**

<span id="page-17-3"></span><span id="page-17-2"></span><span id="page-17-1"></span><span id="page-17-0"></span>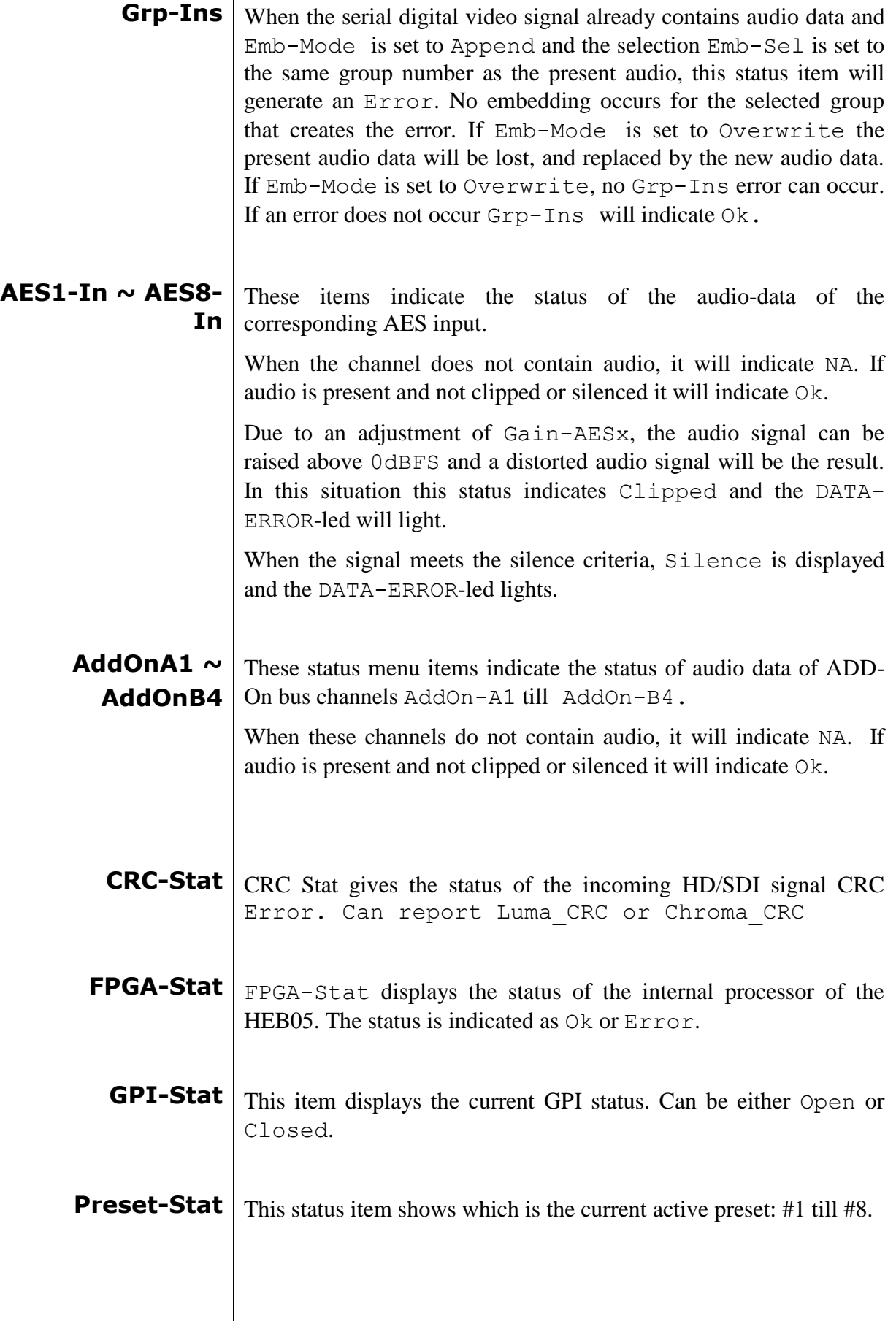

<span id="page-17-7"></span><span id="page-17-6"></span><span id="page-17-5"></span><span id="page-17-4"></span>

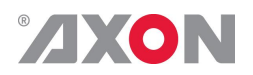

#### <span id="page-18-0"></span>**<sup>7</sup> Events Menu**

<span id="page-18-9"></span><span id="page-18-8"></span><span id="page-18-7"></span><span id="page-18-6"></span><span id="page-18-5"></span><span id="page-18-4"></span><span id="page-18-3"></span><span id="page-18-2"></span><span id="page-18-1"></span>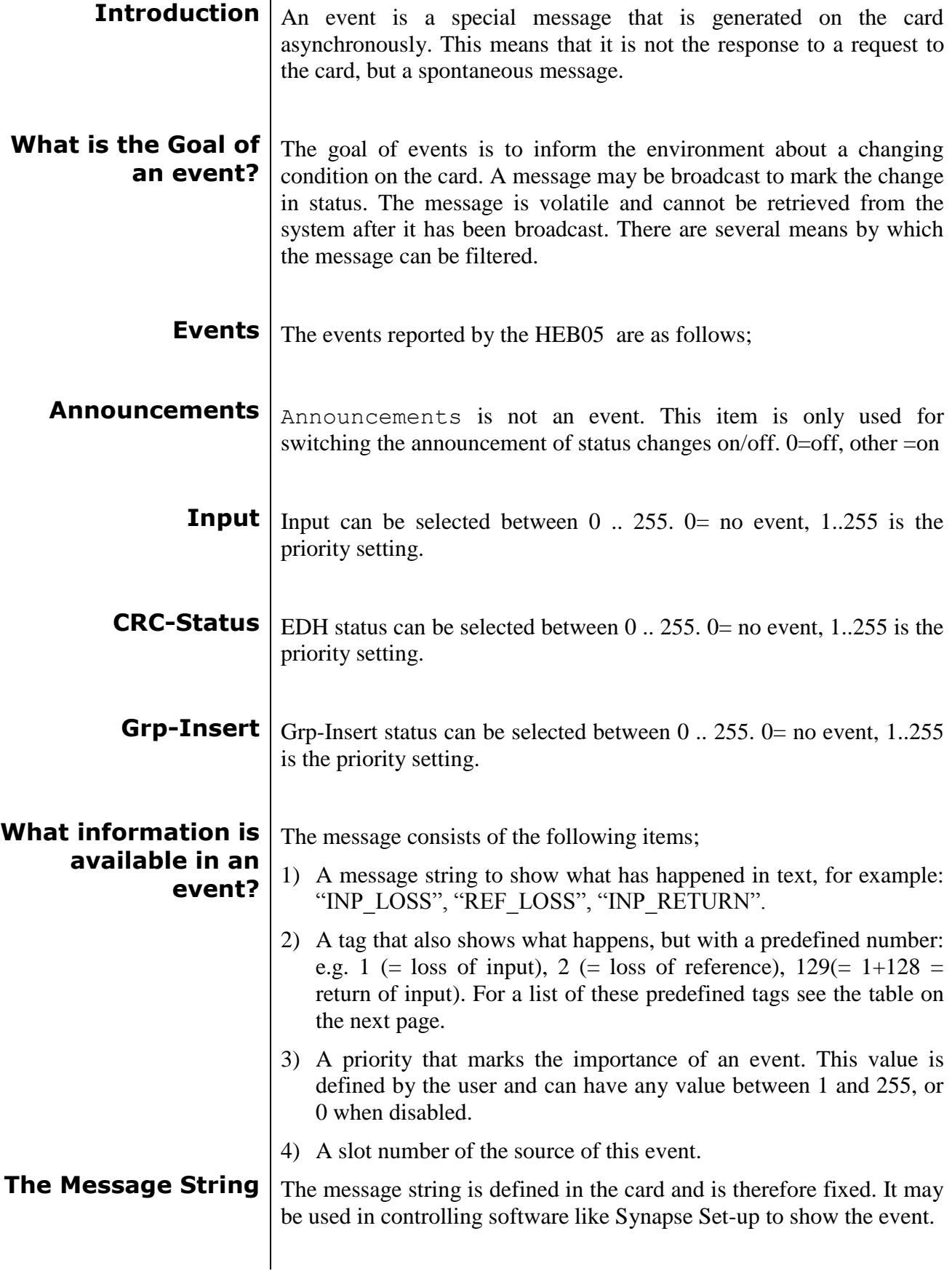

<span id="page-19-0"></span>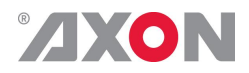

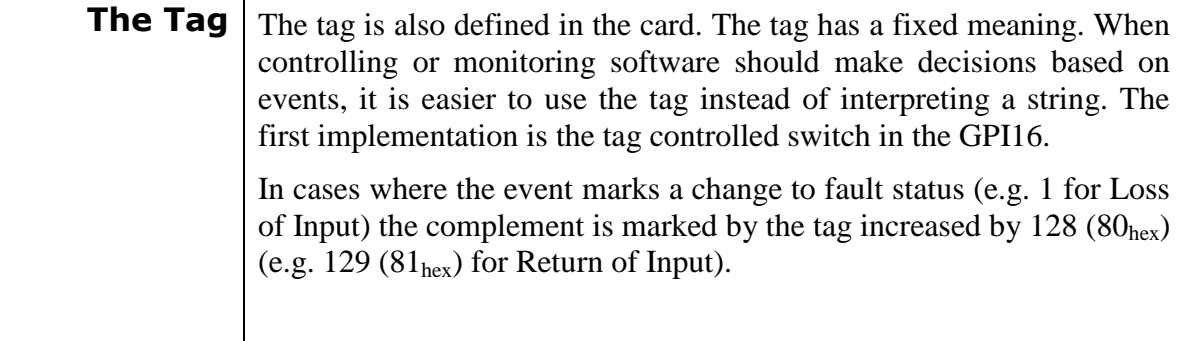

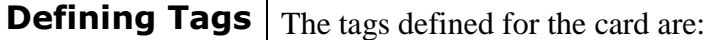

<span id="page-19-1"></span>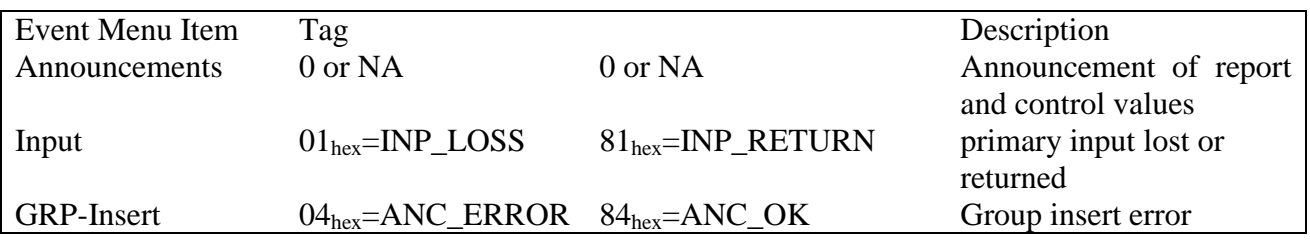

<span id="page-19-3"></span><span id="page-19-2"></span>**The Priority** The priority is a user-defined value. The higher the priority of the alarm, the higher this value. Setting the priority to Zero disables the announcement of this alarm. Alarms with priorities equal or higher than the Error Threshold setting of the RRC will cause the error LED on the Synapse rack front panel to light. **The Address** Together with the message string or the tag, the slot number or address of the card is relevant to be able to assign the event to a certain card.

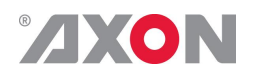

## <span id="page-20-0"></span>**<sup>8</sup> LED Indication**

<span id="page-20-5"></span><span id="page-20-4"></span><span id="page-20-3"></span><span id="page-20-2"></span><span id="page-20-1"></span>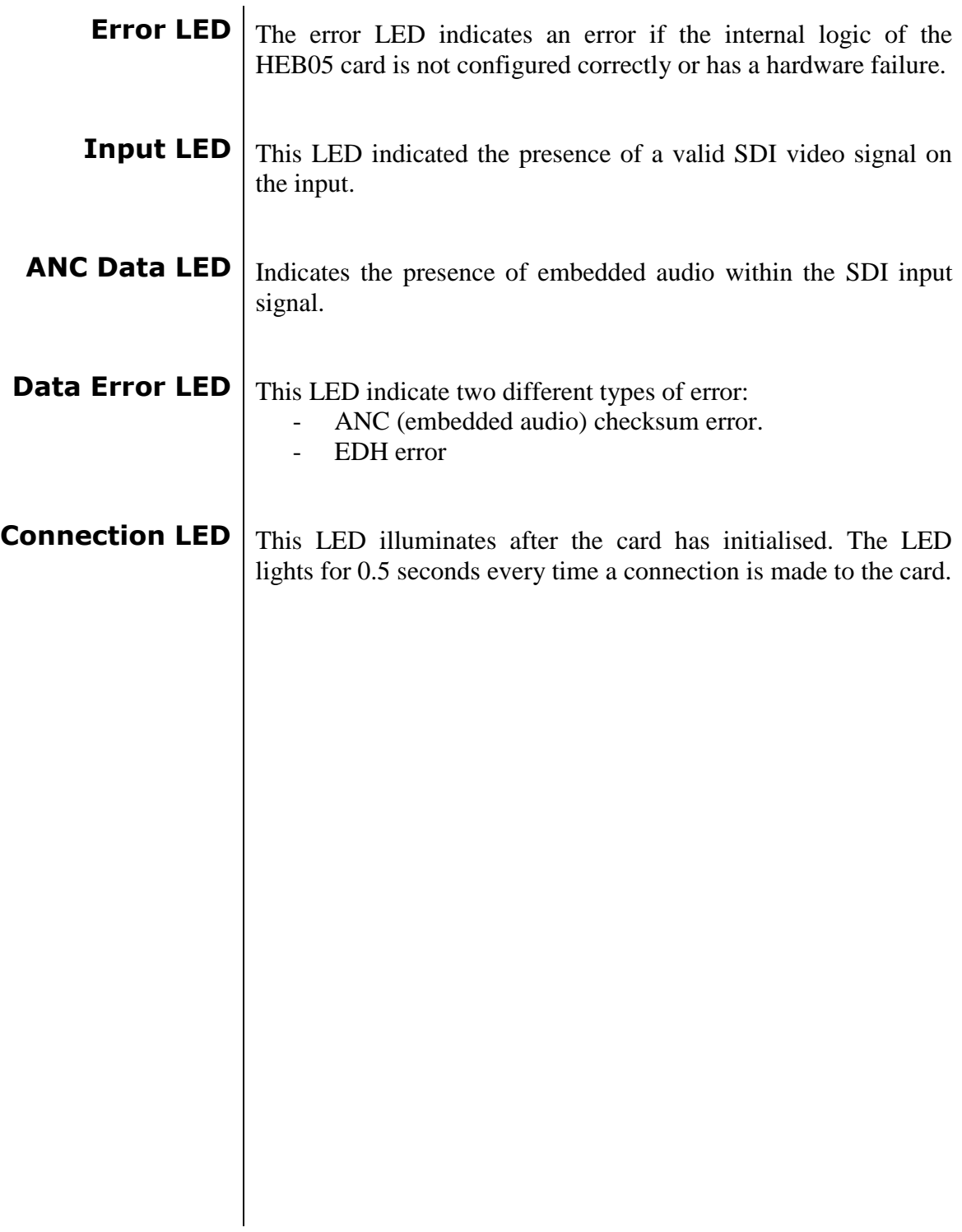

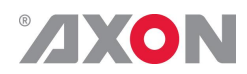

#### **9 Block Schematic**

<span id="page-21-0"></span>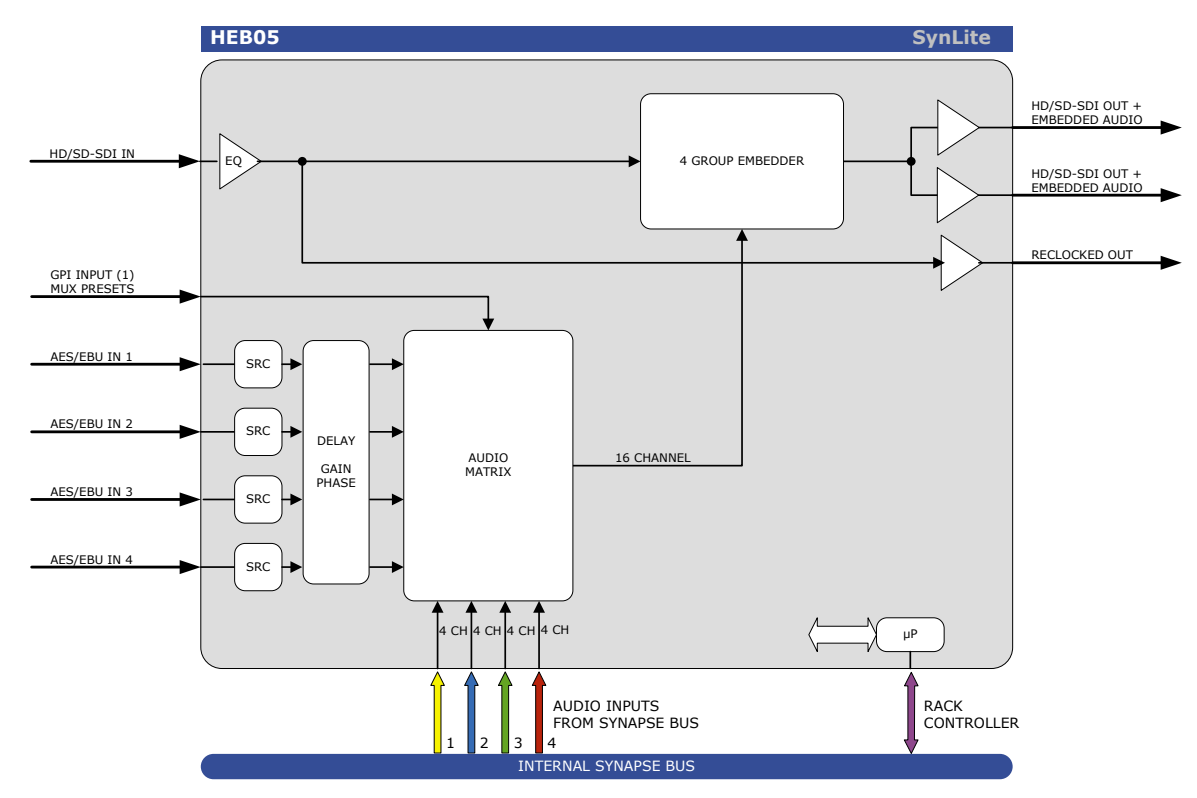

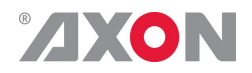

#### <span id="page-22-0"></span>**10 Connector Panels**

The HEB05 can be used with the BPH01 and BPH02 or BPH02D. The following table displays the pinout of these backpanels.<br>BPH01 BPH02 BPH02E

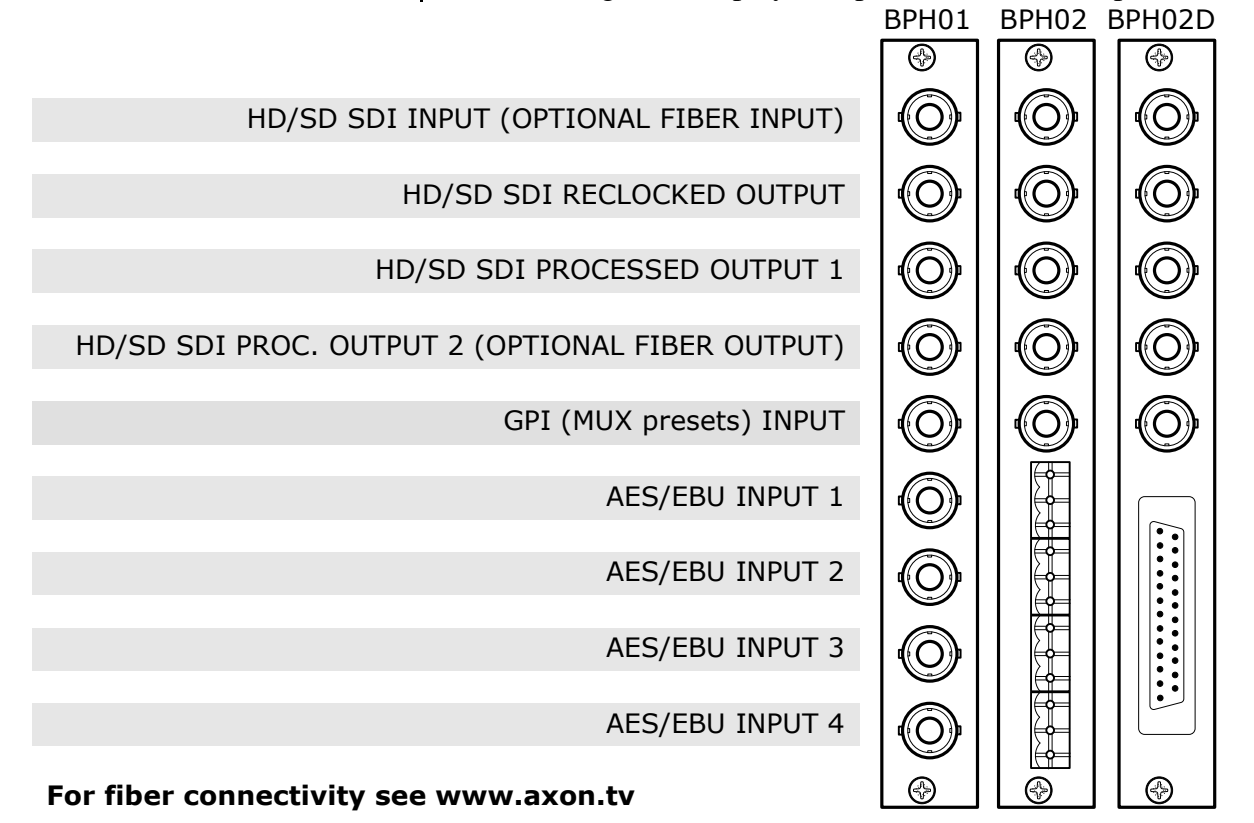

Unused inputs and outputs must be terminated with the correct impedance!

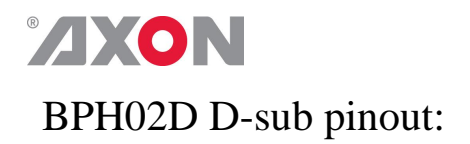

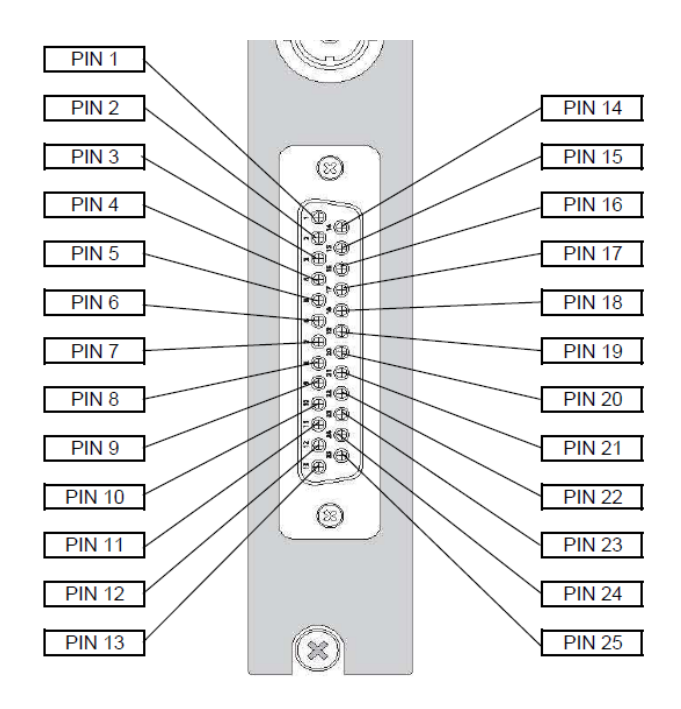

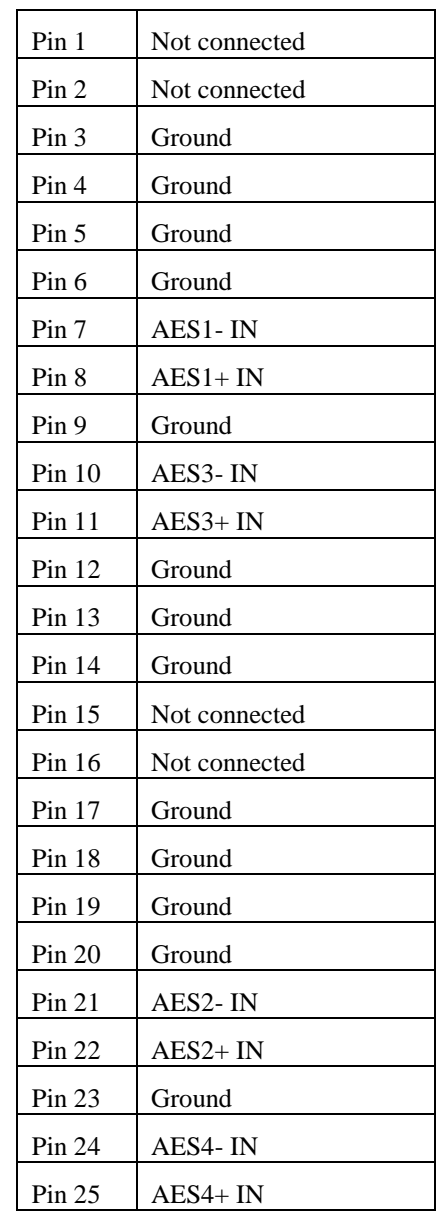